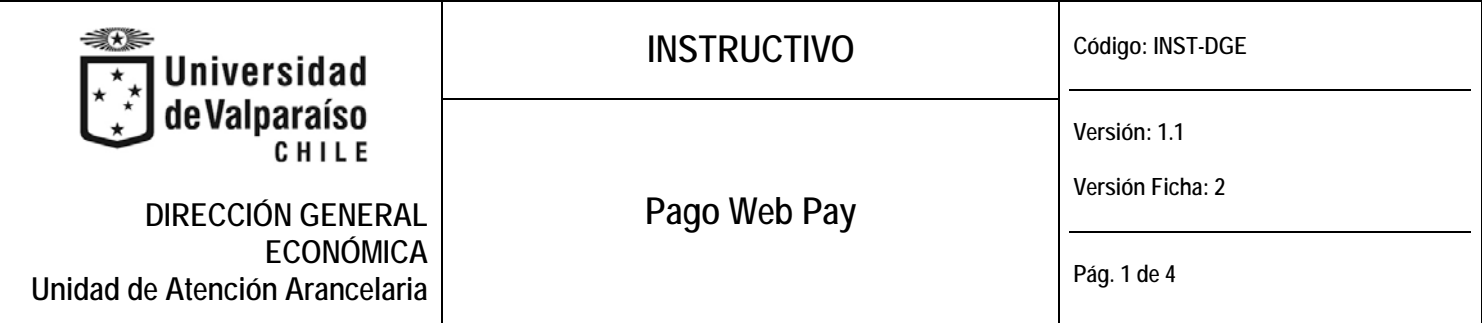

# **ALCANCE**

Las instrucciones vertidas en el presente instructivo corresponden a las acciones que debe realizar cada estudiante que desee realizar pagos a través del sistema Web Pay.

**1) INSTRUCCIONES.**

## Rubro = **Universidades**

## Establecimiento = **Universidad de Valparaíso**

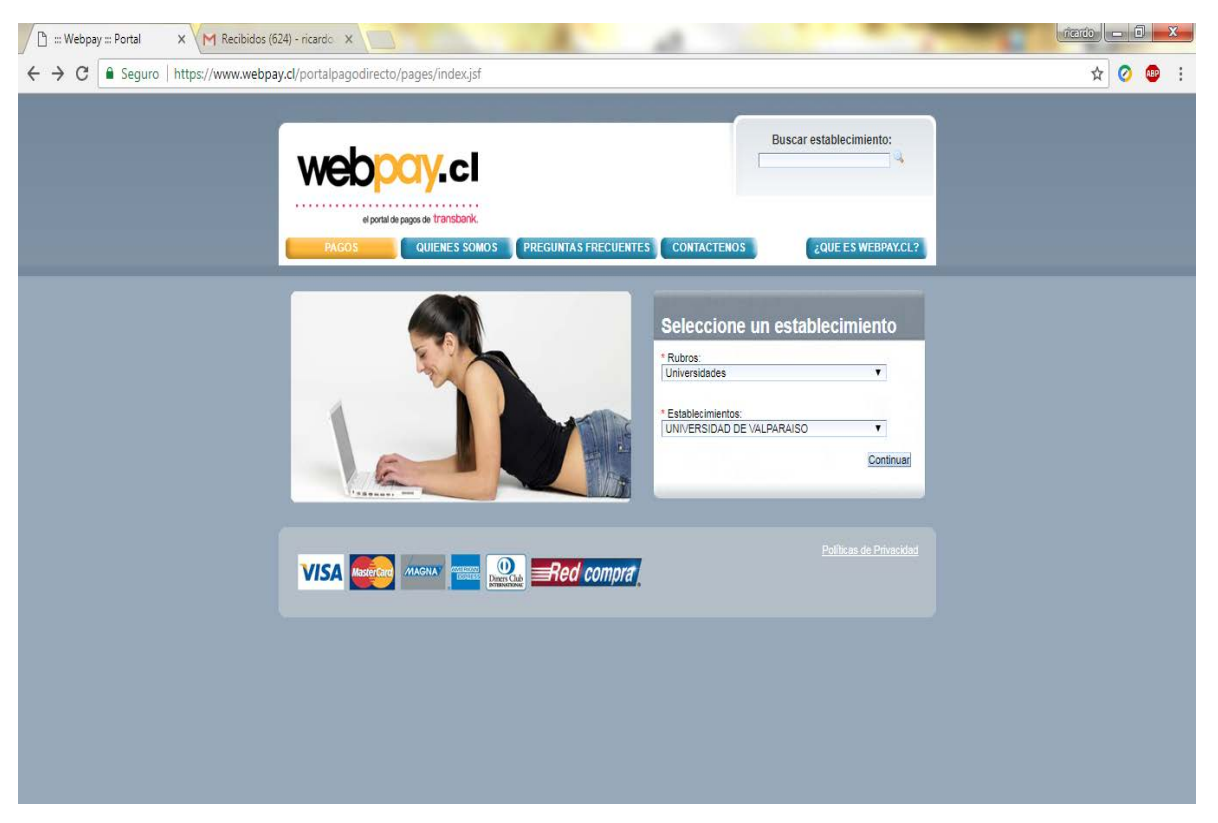

#### **Figura N° 1 Selección de Establecimiento**

Debes seleccionar el ítem:

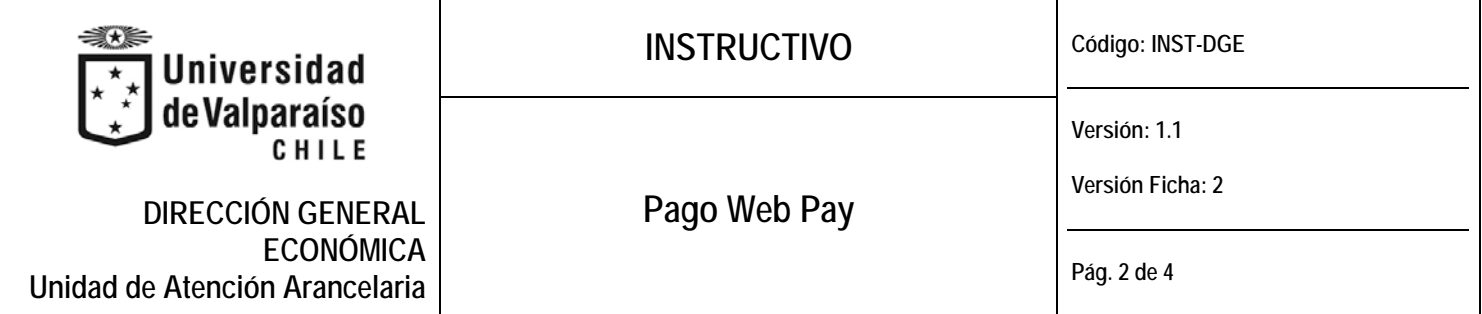

**Cobranzas UV**

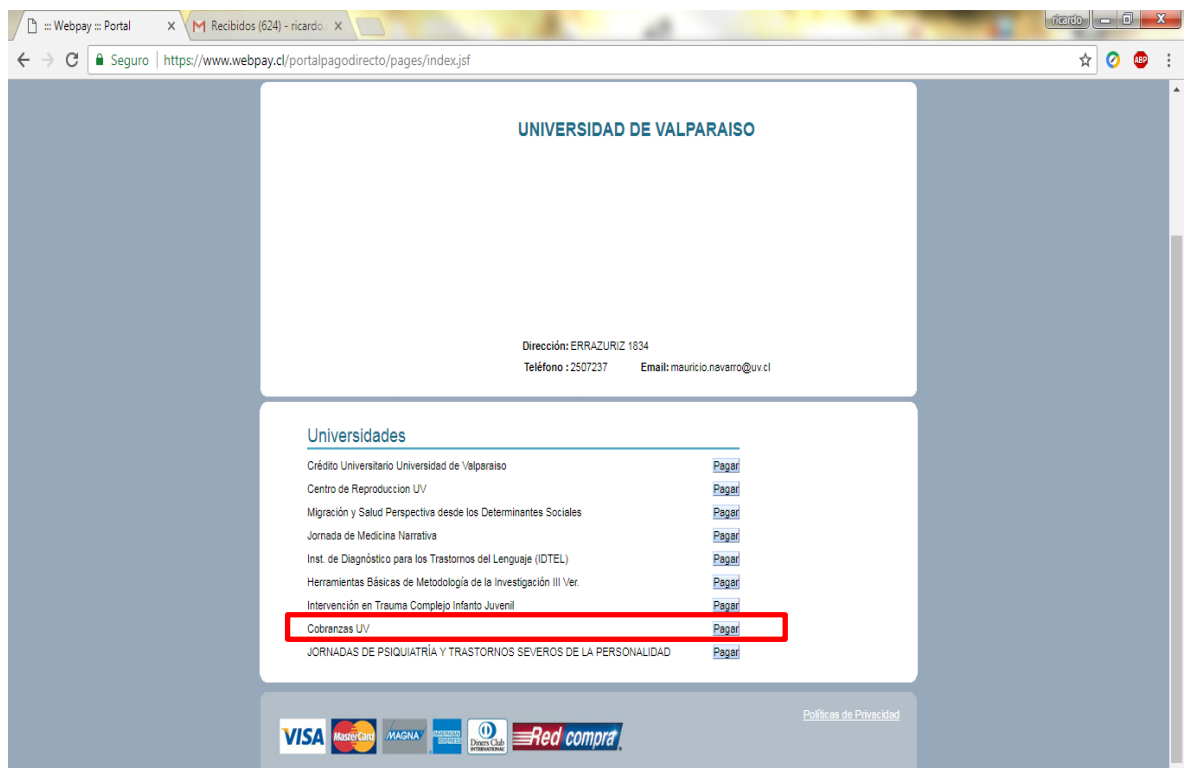

**Figura N° 2: Selección de botón de Cobranzas UV**

- Ingresar datos solicitados Ej.

Identificación de pago = [Puede Ser]

- Abono Renegociación Provisoria
- Arancel Histórico (año)
- Abono Saldo Anterior (año)
- Derecho Básico (año)
- Certificado Notas (año)
- Homologaciones
- Cheque Protestado
- Letra Protestada
- Crédito CAE

Rut:

Nombre:

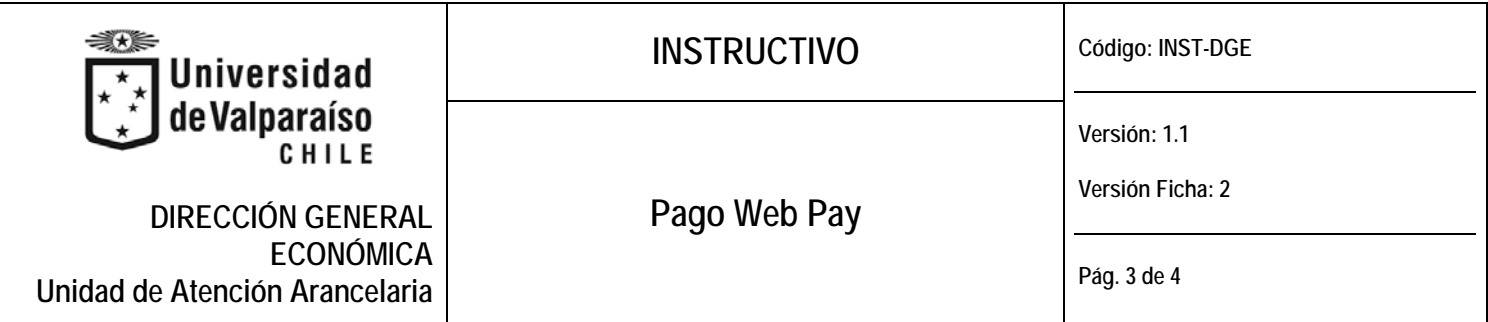

Correo electrónico:

Monto:

Observaciones: "Indicar Si:"

- Es Cheque: Número del Cheque
- Es Letra: Número de la Letra
- Es Arancel: Año del Arancel
- Es CAE: Año deuda
- Es Abono Renegociación Provisoria : Año deuda

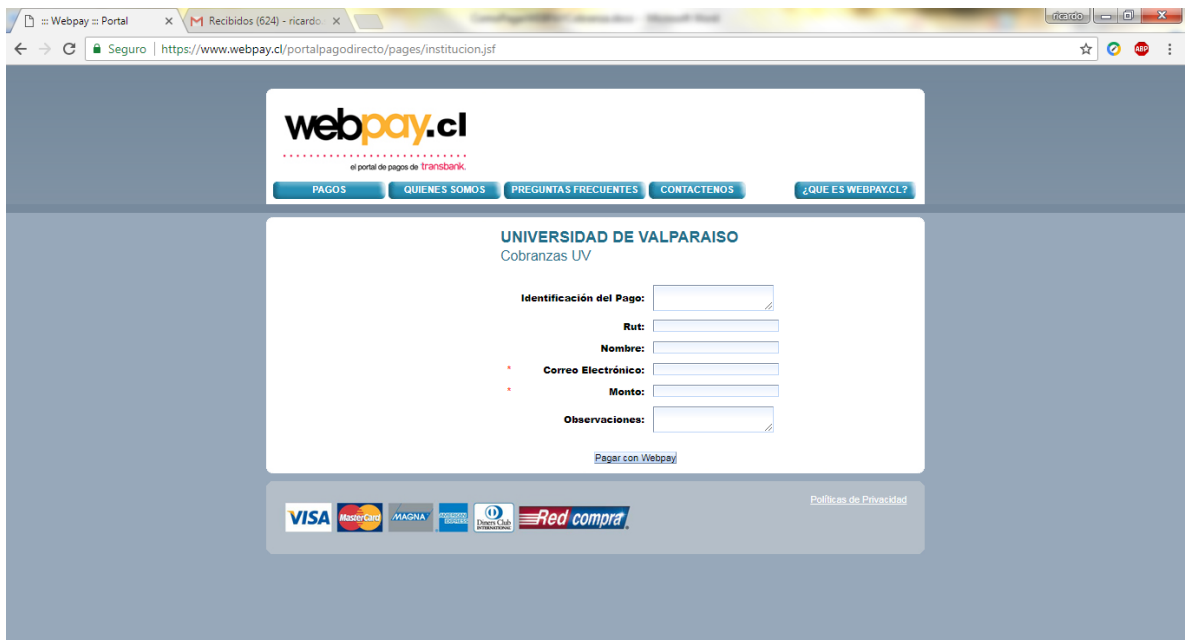

**Figura N° 3: Ingreso de Datos**

- Enviar comprobante de transferencia a:

finanzas.recaudacion@uv.cl

Con copia a:

cobranzas@uv.cl

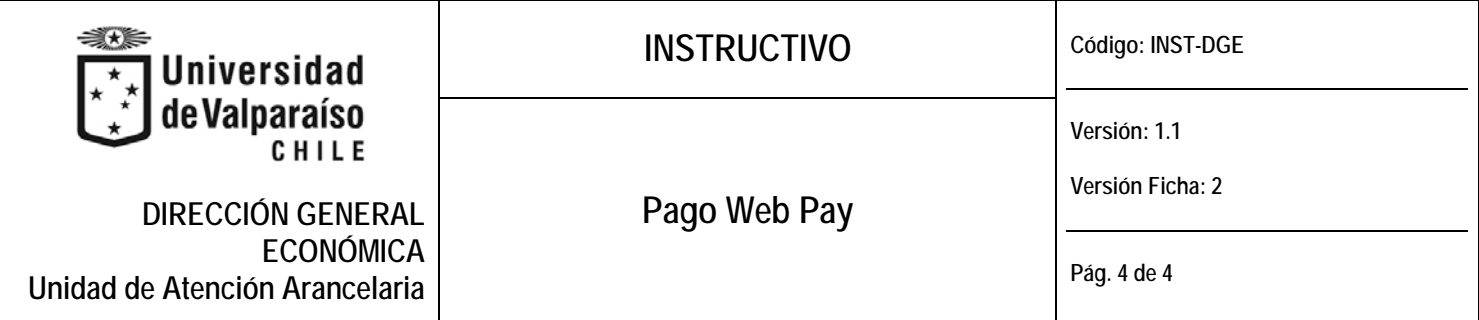

## **NOTAS importantes:**

- La información tiene una demora de 48 hrs. en recibirse desde la entidad bancaria y acreditarse el ingreso.
- Revise los cupos asociados y autorizados por su institución bancaria para transacciones y pagos por WEBPAY.

# **2) CONTROL DE MODIFICACIONES.**

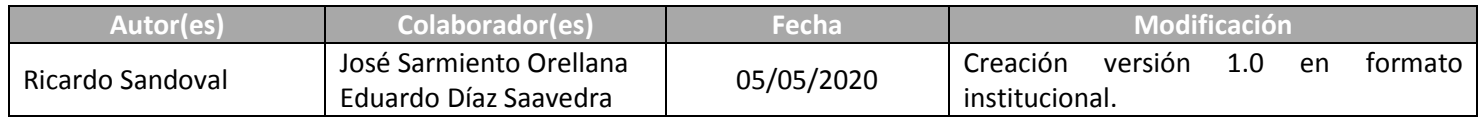